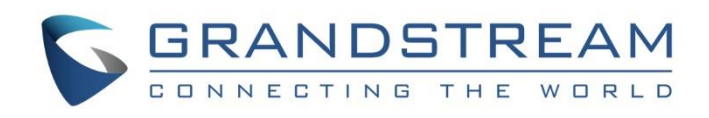

# Grandstream Networks, Inc.

IPVideoTalk Cloud Conferencing System

How to Use Android Mobile App in IPVideoTalk Meeting

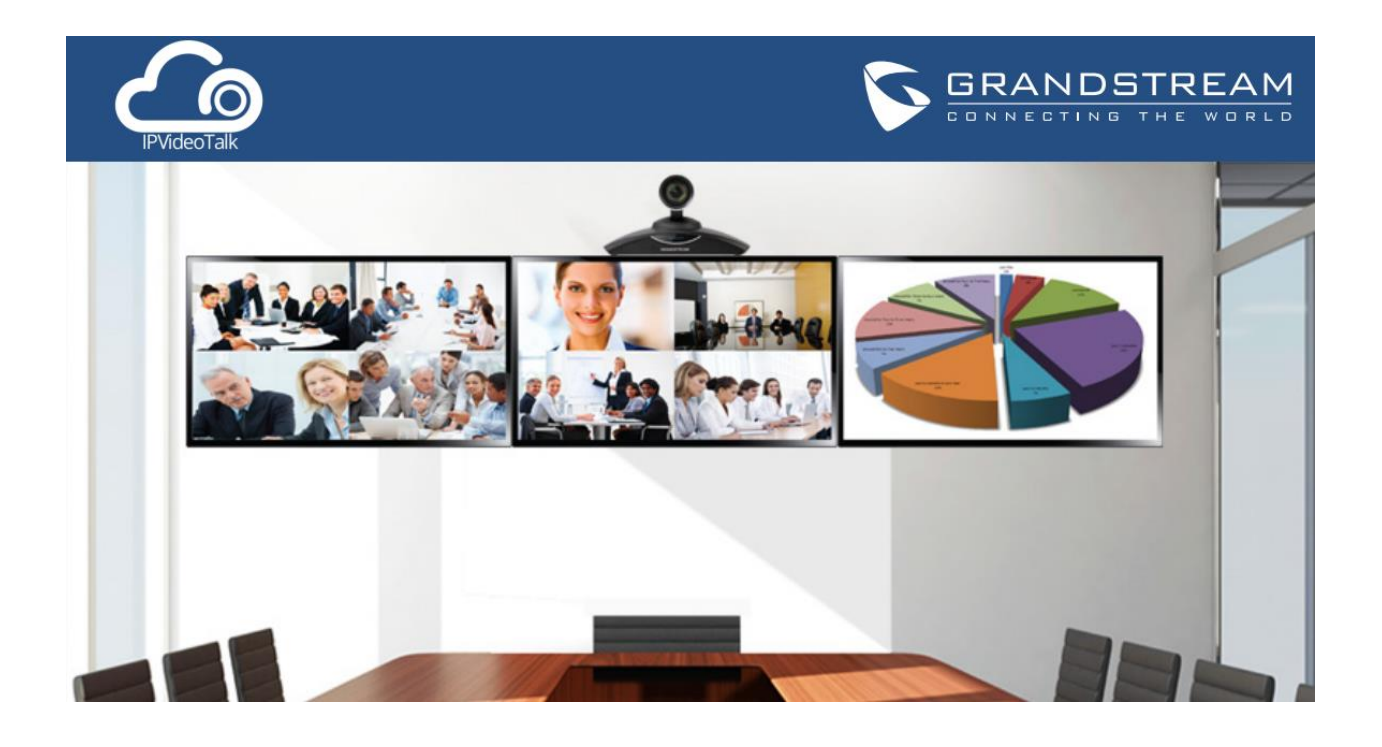

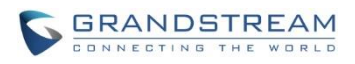

Page 1 of 9

# **Index**

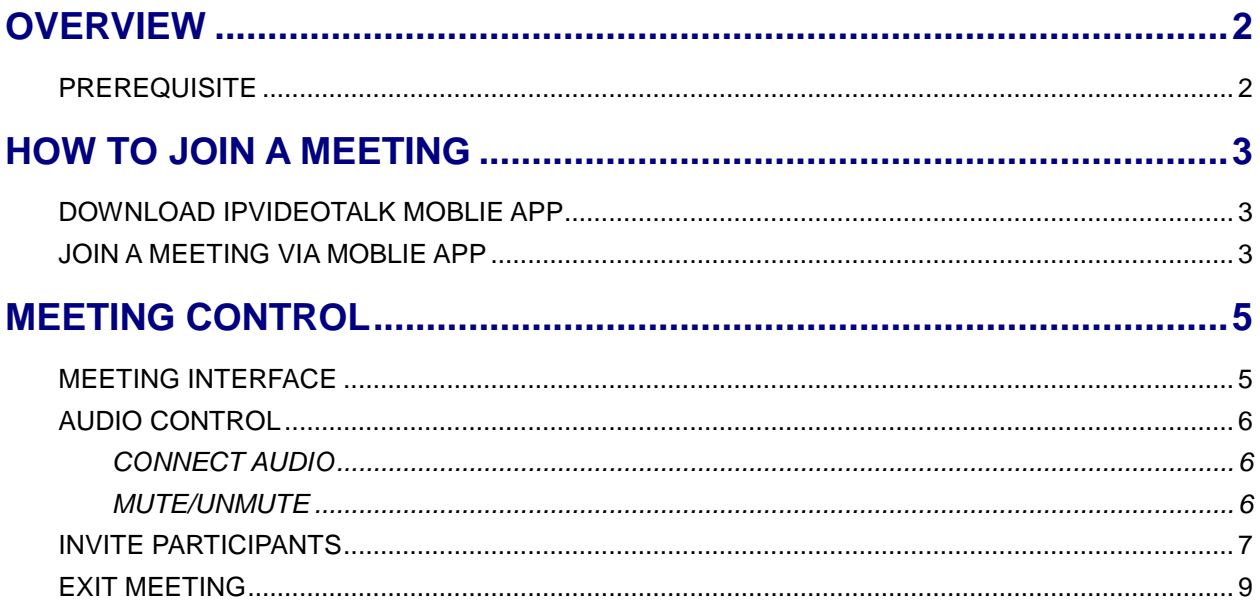

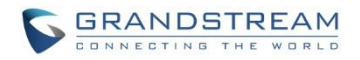

# **OVERVIEW**

<span id="page-2-0"></span>IPVideoTalk supports the user to join an IPVideoTalk meeting from Android mobile device by using the IPVideoTalk app. This document introduces how to join a meeting via IPVideoTalk app on Android device, and how to use meeting control options in the app. For more information about IPVideoTalk usage, please refer to the links below:

 IPVideTalk User Manual: <http://www.ipvideotalk.com/s/IPVideoTalk%20Cloud%20Conferencing%20System%20User%20Guide.pdf>

 IPVideoTalk website: <http://www.ipvideotalk.com/>

# <span id="page-2-1"></span>**PREREQUISITE**

Before using Android mobile client to join an IPVideoTalk meeting, please check the compatible operating system, Internet connection and hardware on the Android device.

- **Operating System:** Android 4.0 or later
- **Internet Connection:** 3G/4G connection or Wi-Fi
- **Hardware:** Microphone and speakers, supported on the Android device or plugged into the Android device

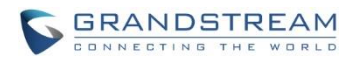

# **HOW TO JOIN A MEETING**

# <span id="page-3-1"></span><span id="page-3-0"></span>**DOWNLOAD IPVIDEOTALK MOBLIE APP**

Please go to website [www.ipvideotalk.com](http://www.ipvideotalk.com/) to download and install IPVideoTalk mobile application to the Android device. The download link for IPvideoTalk Android app is: <http://ipvt.grandstream.com/gs/IPVideoTalk.apk>

# <span id="page-3-2"></span>**JOIN A MEETING VIA MOBLIE APP**

- 1. After installing IPVideoTalk app on your Android device, start the application on your device.
- 2. Assuming there is a meeting already scheduled or active, please obtain meeting ID from the meeting host.
- 3. On the app interface, input the meeting ID, name and Email address. The name and Email address will be automatically saved on the device for future meetings.

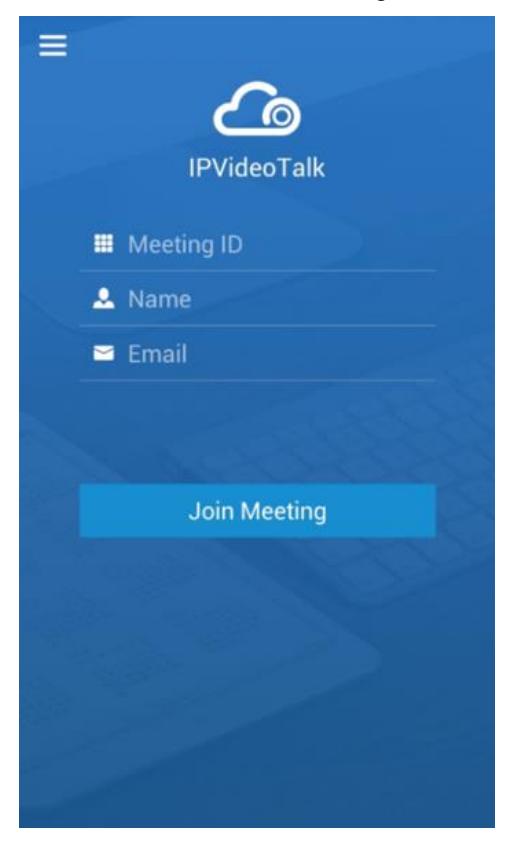

- 4. Click on "Join Meeting".
- 5. If the meeting host has set password for the meeting when scheduling the meeting in IPVideoTalk Portal, a password prompt will show up for you to enter the meeting password. Once correct password is entered, click on "OK" to join the meeting.

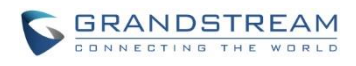

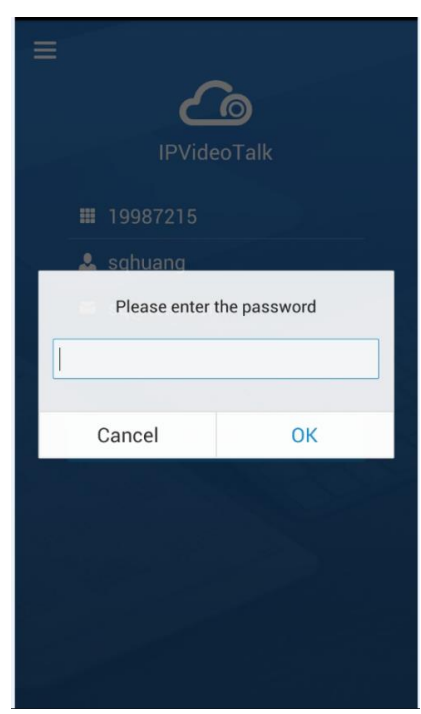

6. After joining the meeting successfully, the user will hear audio and see video on below app interface.

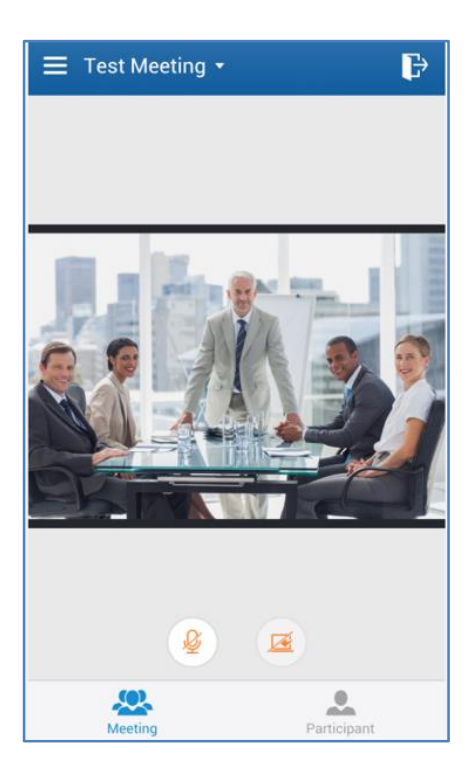

### **Note:**

If the meeting host has not joined the meeting yet, other participants need to wait until the host joins the meeting. The participants will hear waiting tone before the host joins the meeting.

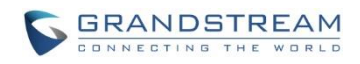

# **MEETING CONTROL**

### <span id="page-5-1"></span><span id="page-5-0"></span>**MEETING INTERFACE**

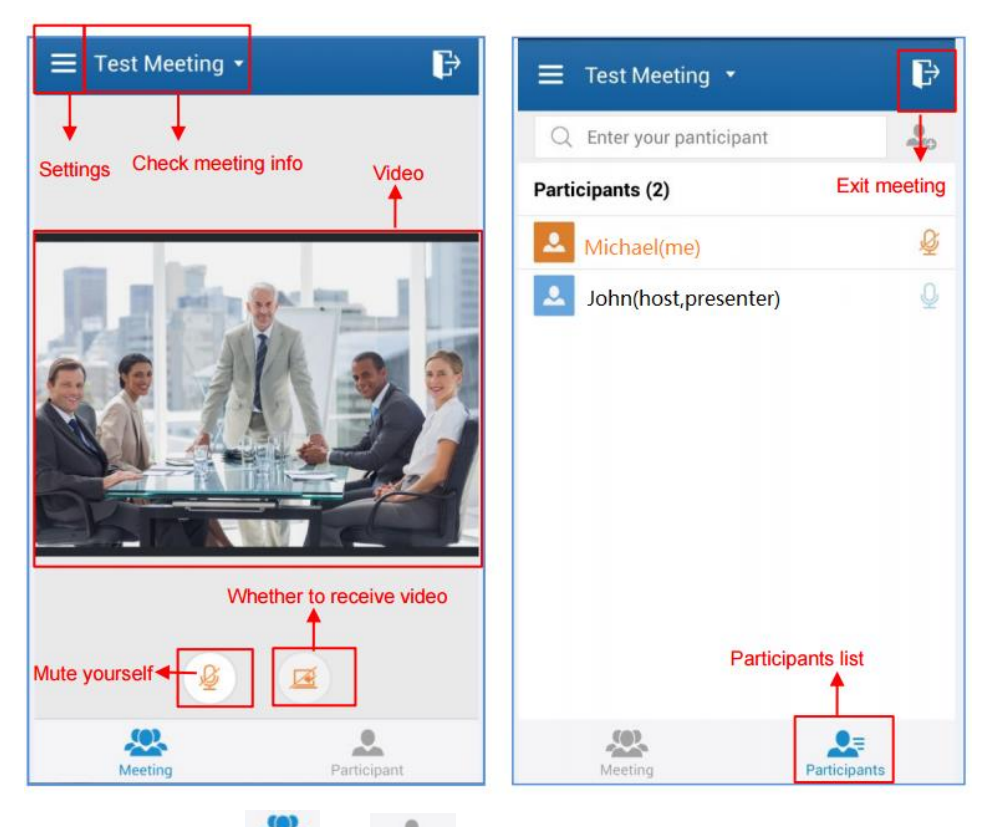

- Users could click on icon Meeting or Participant on the bottom of the app interface to toggle between meeting display or participant display.
- **Video**

The received video or presentation will be displayed here.

**Participants list**

Click on icon **Participant** to display the GVC320x host and webRTC/mobile app participants list during a meeting.

**Mute yourself**

Users can mute or unmute the MIC.

**Whether to receive video**

If the network condition is not ideal, the user can choose not to receive video in order to ensure the audio quality.

**Check meeting info**

Click meeting subject to view meeting info such as meeting ID, meeting host, meeting time and etc.

**Settings**

Check the name and email used to join the current meeting, mute when joining the meeting, or check

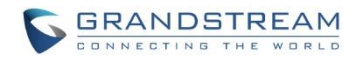

the firmware version here, etc.

#### **Note:**

- If the meeting host has disabled displaying attendee list, participants list will only show GVC320x host and yourself.
- Currently, the IPVideoTalk mobile app does not support chat or desktop sharing feature.
- For a better and larger video window, click on Settings icon  $\Box$  on the upper left and select "Landscape" mode so the video window displays horizontally.

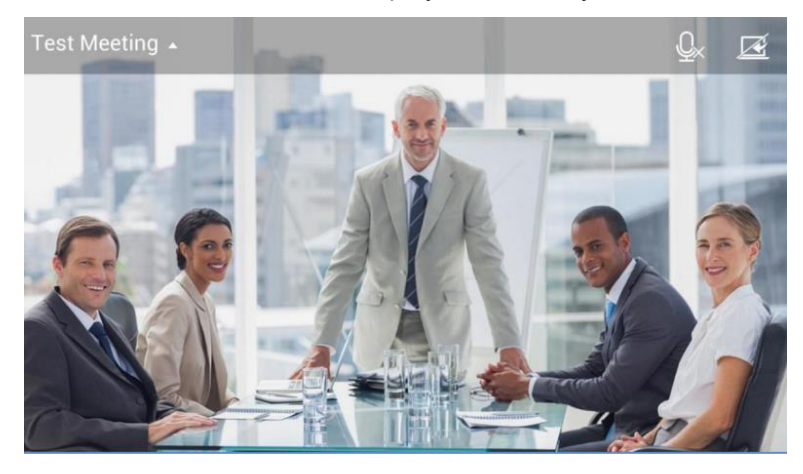

### <span id="page-6-0"></span>**AUDIO CONTROL**

#### <span id="page-6-1"></span>**CONNECT AUDIO**

Normally, the Android mobile device has built-in mic and speaker to support audio in the meeting, without additional audio devices connected. Users can adjust the volume on the Android device directly for meeting audio volume control. Users could also plug in external headset with mic for the meeting.

#### <span id="page-6-2"></span>**MUTE/UNMUTE**

Click on the Mic icon on meeting interface to mute or unmute yourself.

- : The user is currently muted.
	- : The user is currently unmuted.

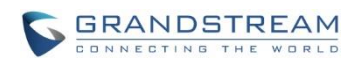

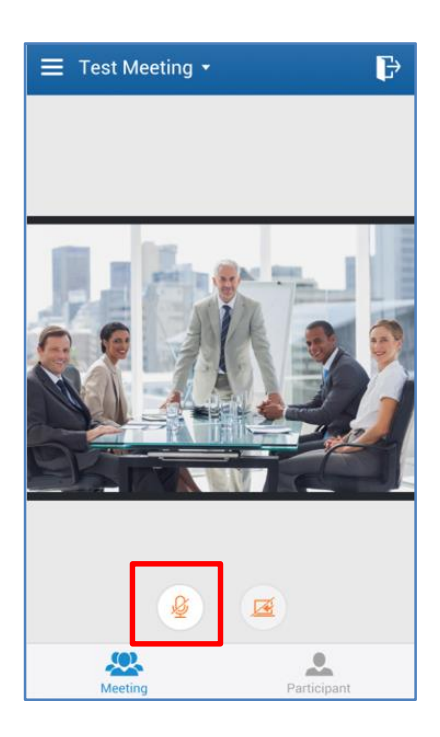

# <span id="page-7-0"></span>**INVITE PARTICIPANTS**

During the meeting, the mobile app client could share the meeting information to invite more participants. Follow the steps below:

1. Tap on "Participants" icon on the screen below to switch to participant display.

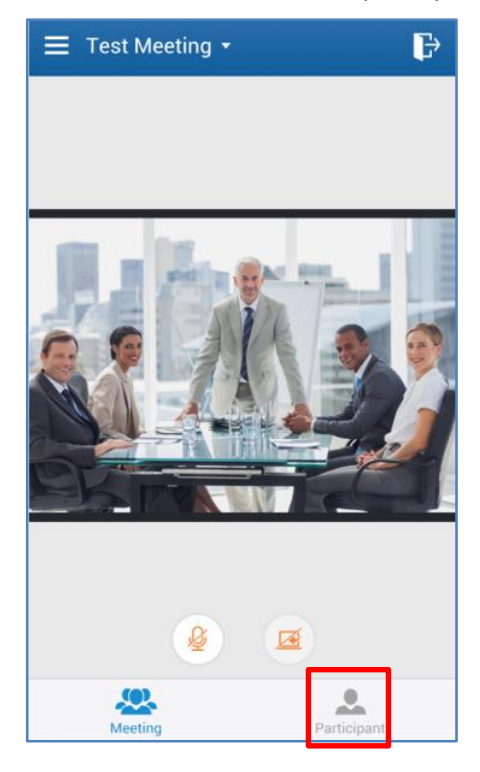

How to Use Android Mobile App in IPVideoTalk Meeting Page 7 of 9

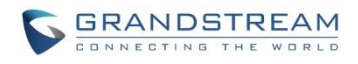

2. Tap on icon **on the upper right of participants list.** 

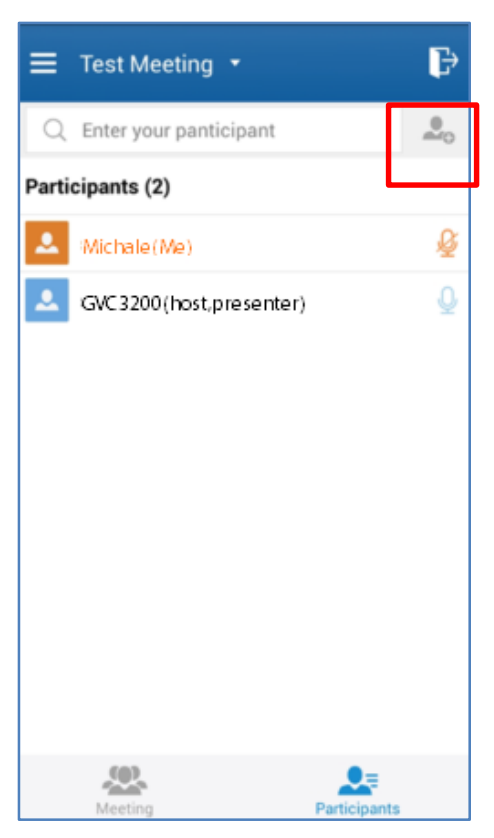

You can also tap on meeting name on the top of the meeting interface and select "Share".

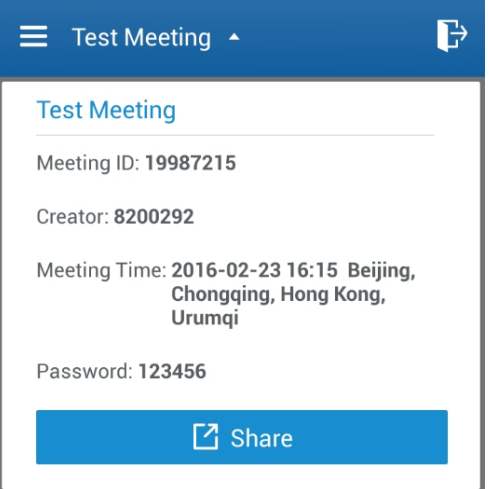

3. The Android device will prompt available app such as Messaging or Email for you to share the meeting invitation to other people you would like to invite.

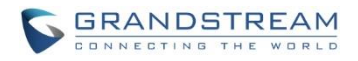

### <span id="page-9-0"></span>**EXIT MEETING**

Tap on icon  $\Box$  on the upper right corner to exit meeting at any time. The meeting will be continued with the remaining meeting participants until the host ends the meeting.

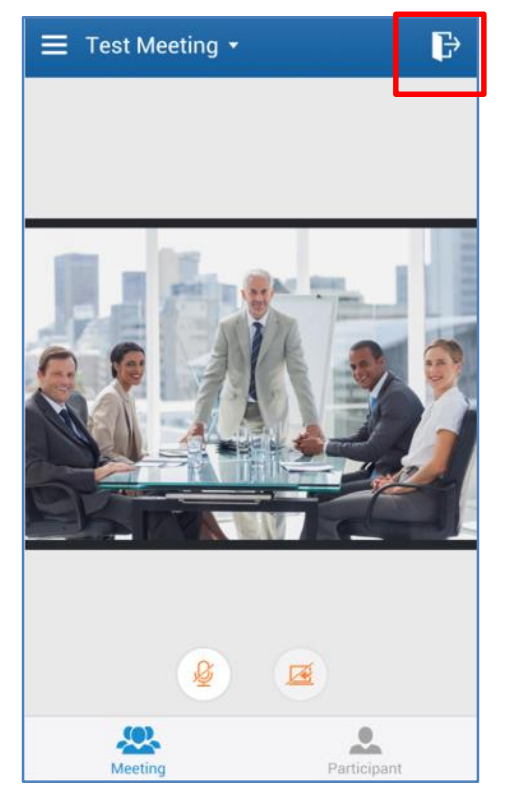